## **1. What is a Non-PO Invoice?**

**A. Non-PO Invoice** – A Non-PO Invoice is created to process a payment for under \$10,000. Appropriate uses of a Non-PO Invoice include reimbursing employees, travel expenses for non-TAMIU employees, subscriptions for which an invoice has been received, and payment to an independent contractor for which an invoice has been received.

## **2. Non-PO Invoice**

**A.** On the DustyBuy home page, select **Accounts Payable**.

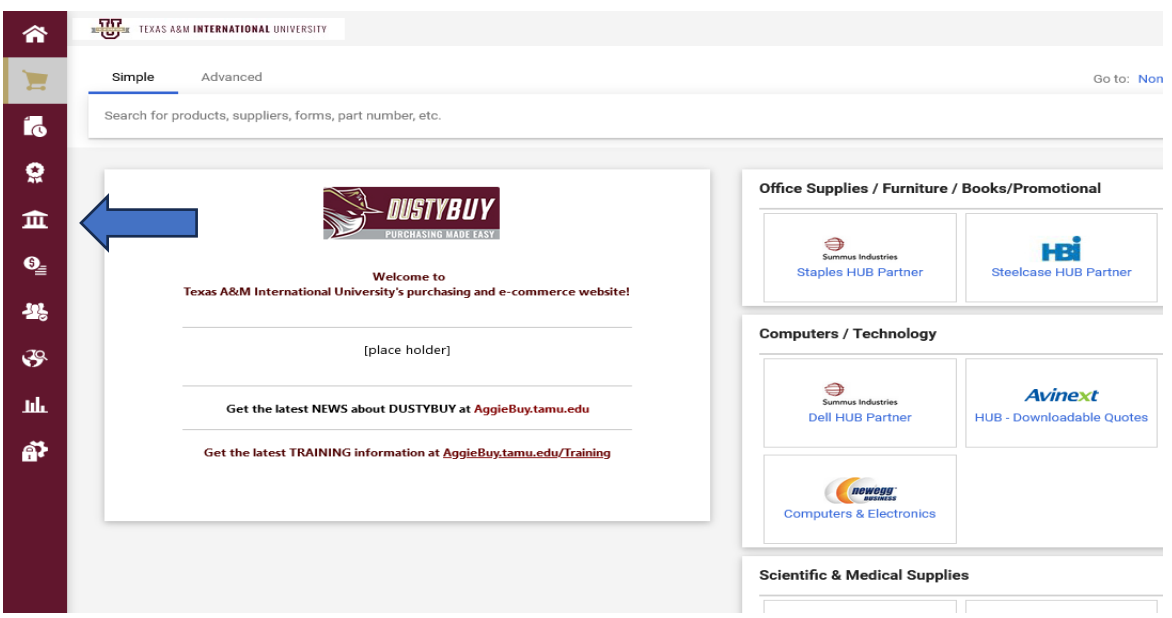

**B.** Select invoices, then select **Create New Invoice** from the list of options.

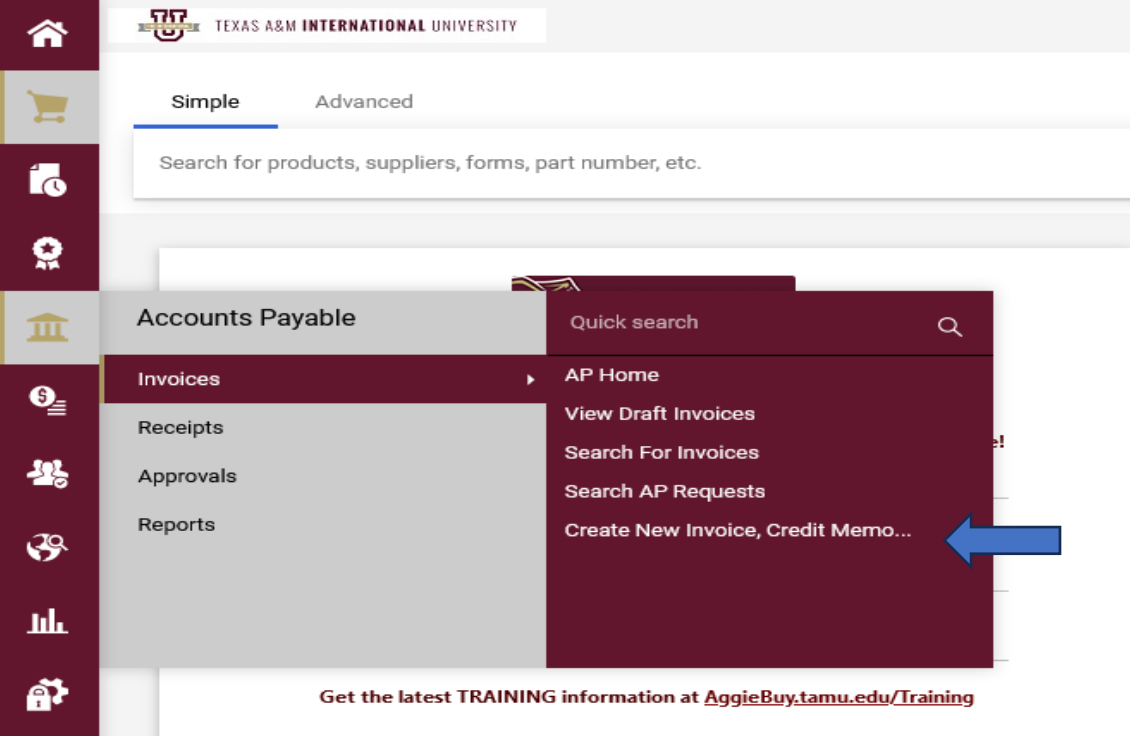

**C.** Choose the supplier by typing the name and selecting from the list of options.

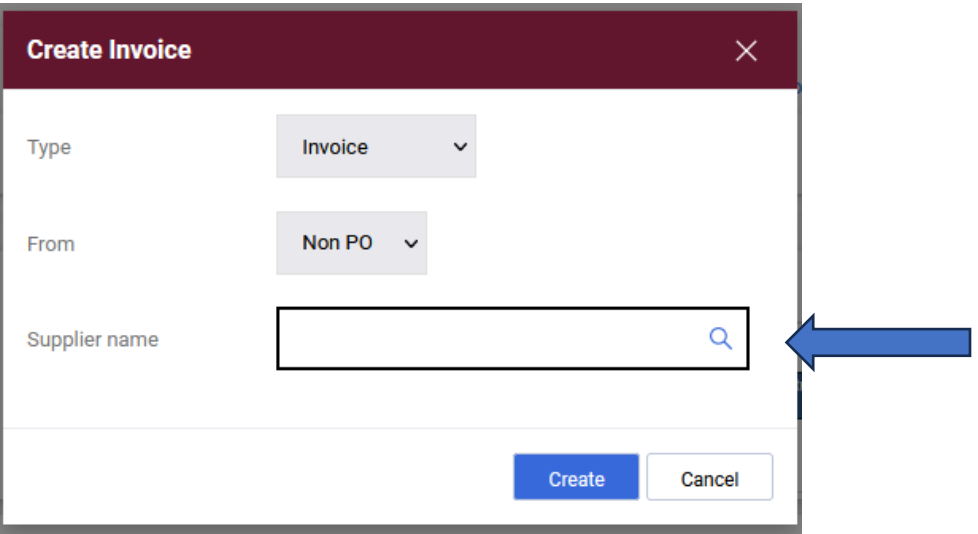

**D.** Ensure you select a supplier whose fulfillment address matches your invoice.

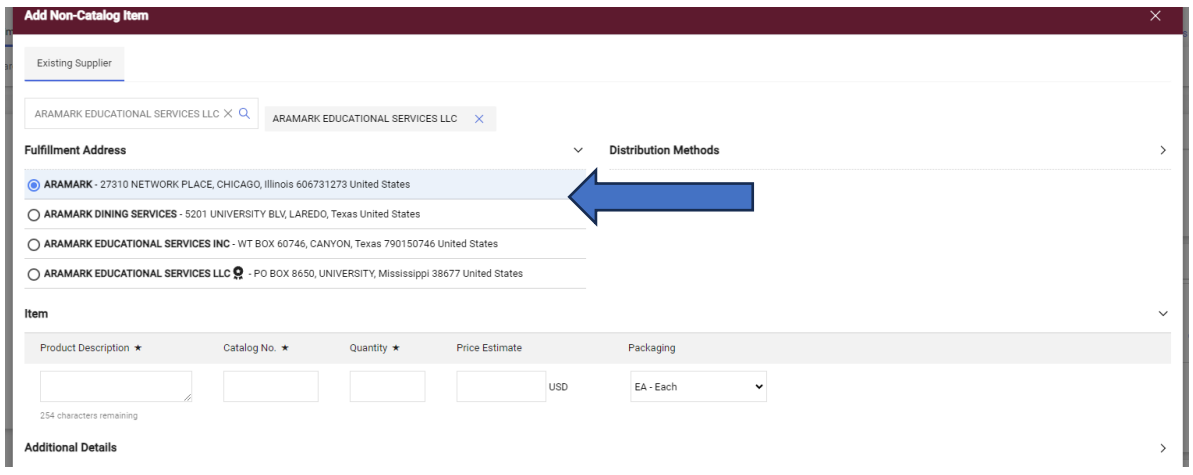

**E.** Switch from the simple version to the **Detailed.** Once this change has been made, your profile will automatically be defaulted to **Detailed.**

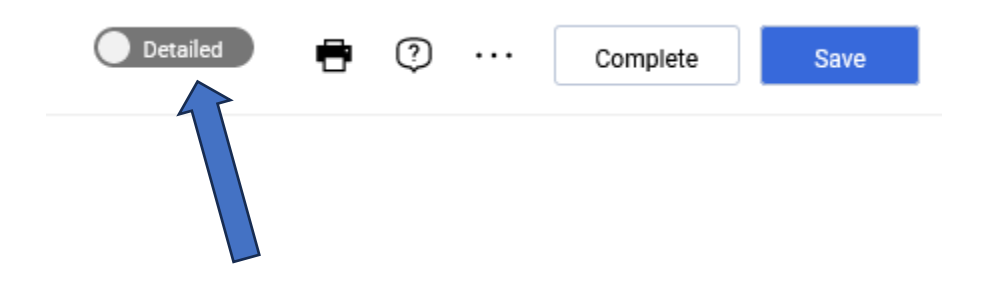

## **F.** Enter the invoice date, supplier invoice number, and invoice name.<br>Invoice  $\cdot$  Aramark Management Services...  $\cdot$  146619675

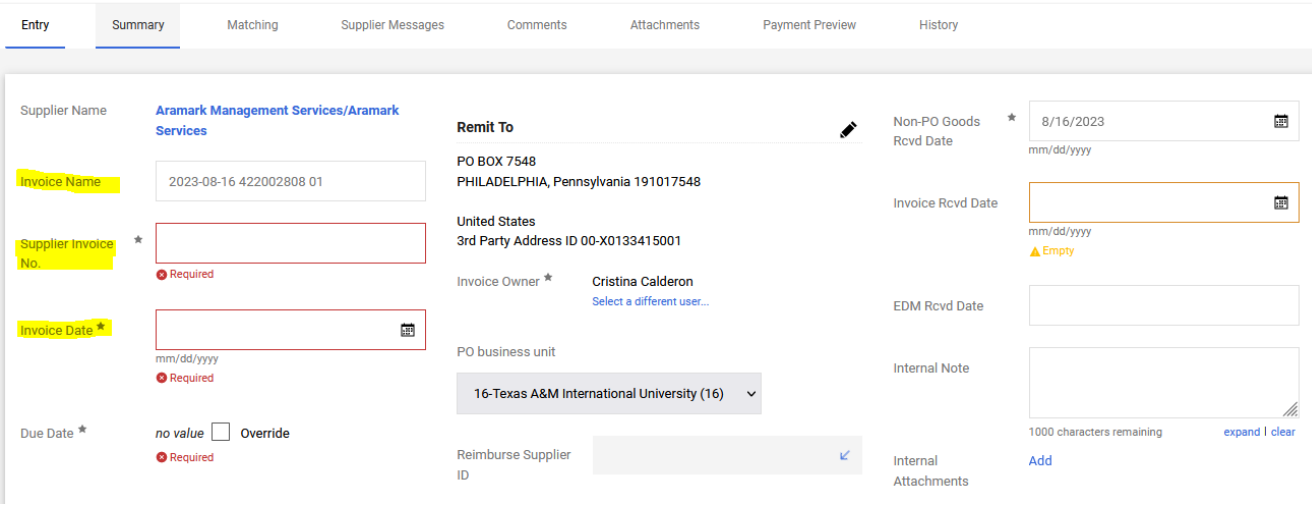

**G.** Enter your account code and department code by clicking on the pencil icon, click **Recalculate, and Save**.

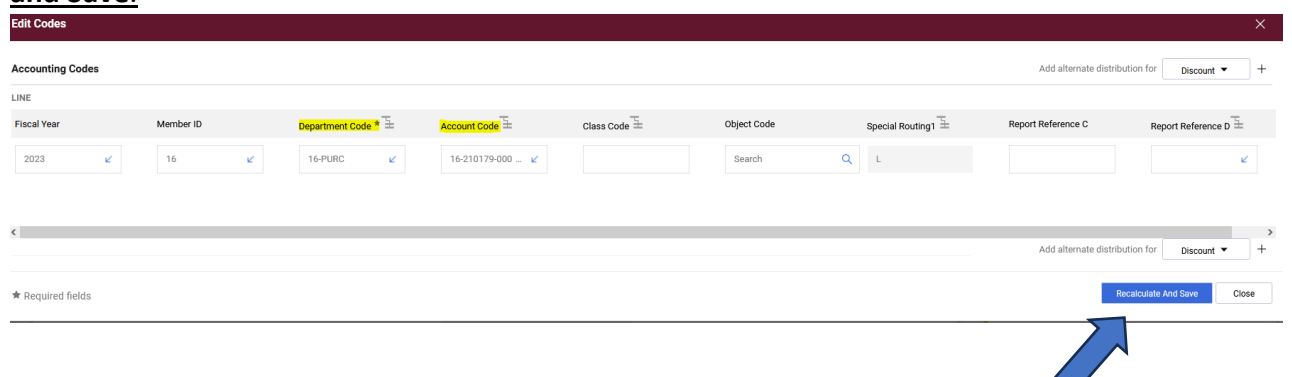

**H.** Click **Add Non-PO Item**

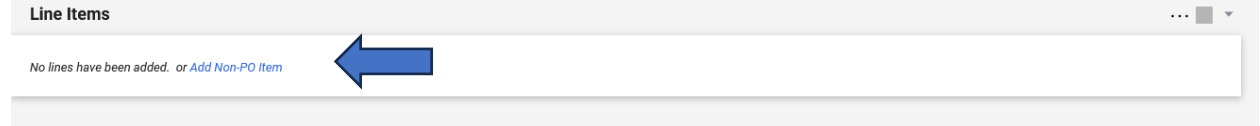

**I.** Enter a detailed item description, catalog number (if applicable), quantity, price, and commodity code. Click **Save** or **Save and Add Another** if you have another line item(s) to add.

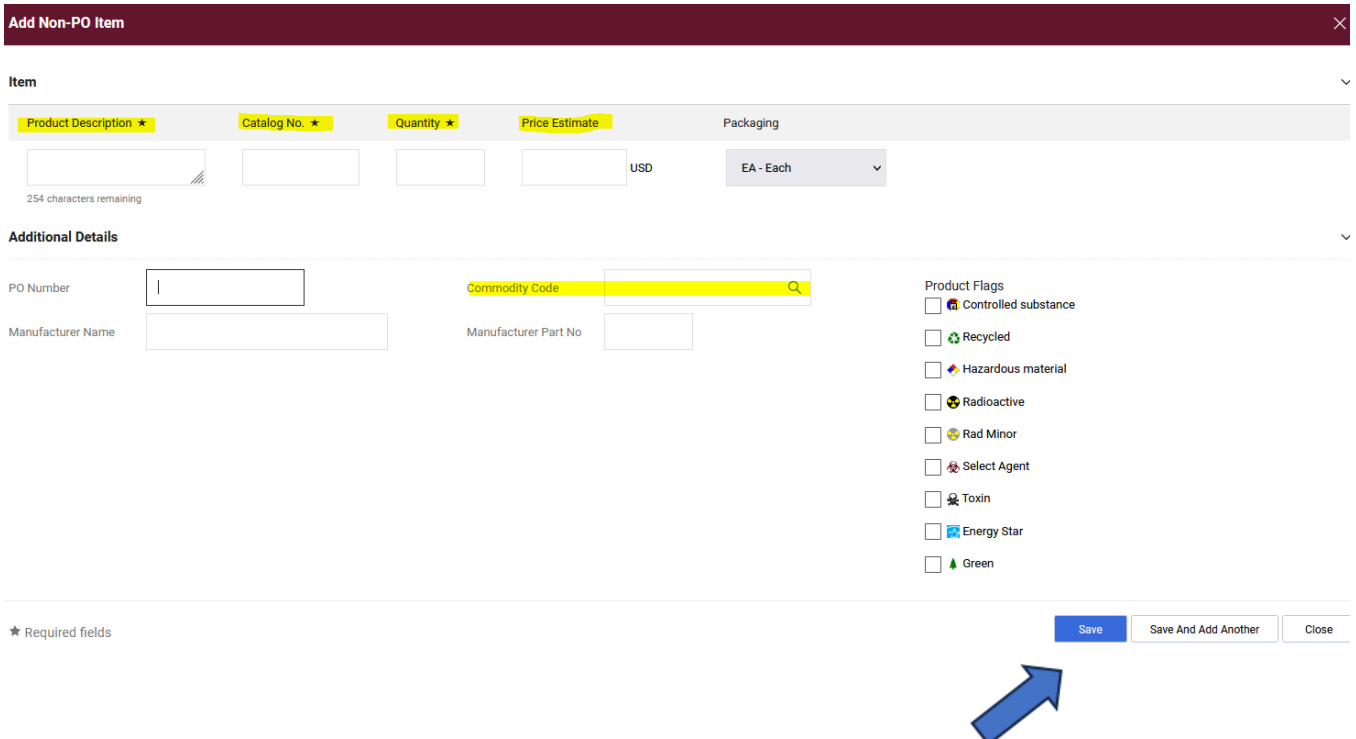

**J.** Once the invoice is ready for submission, click **Complete.** 

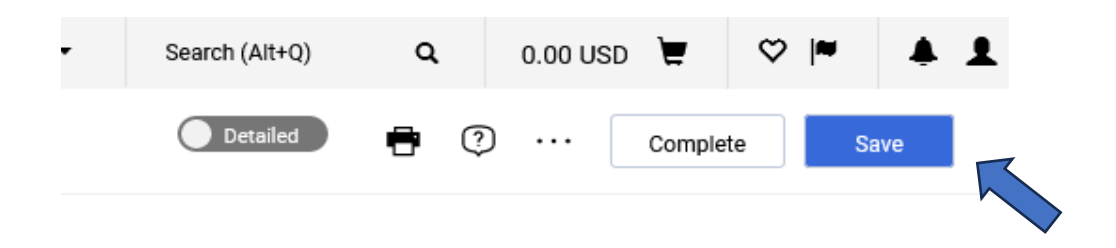

**K.** After submitting your invoice, it will route through a workflow of approvals to issue payment.

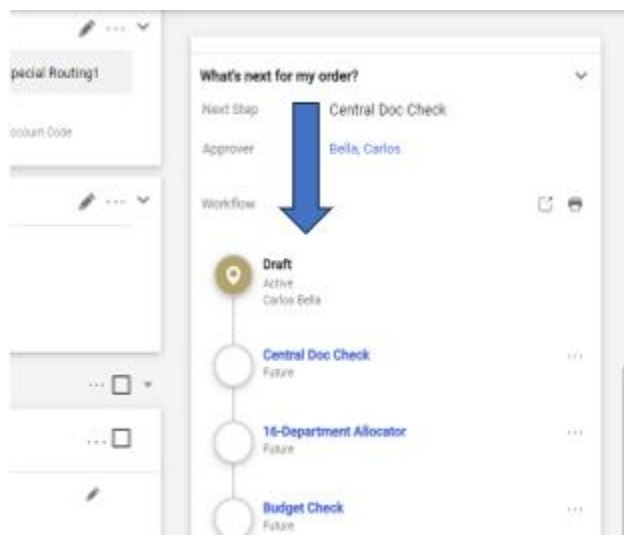